# **Learning to Code with SVG**

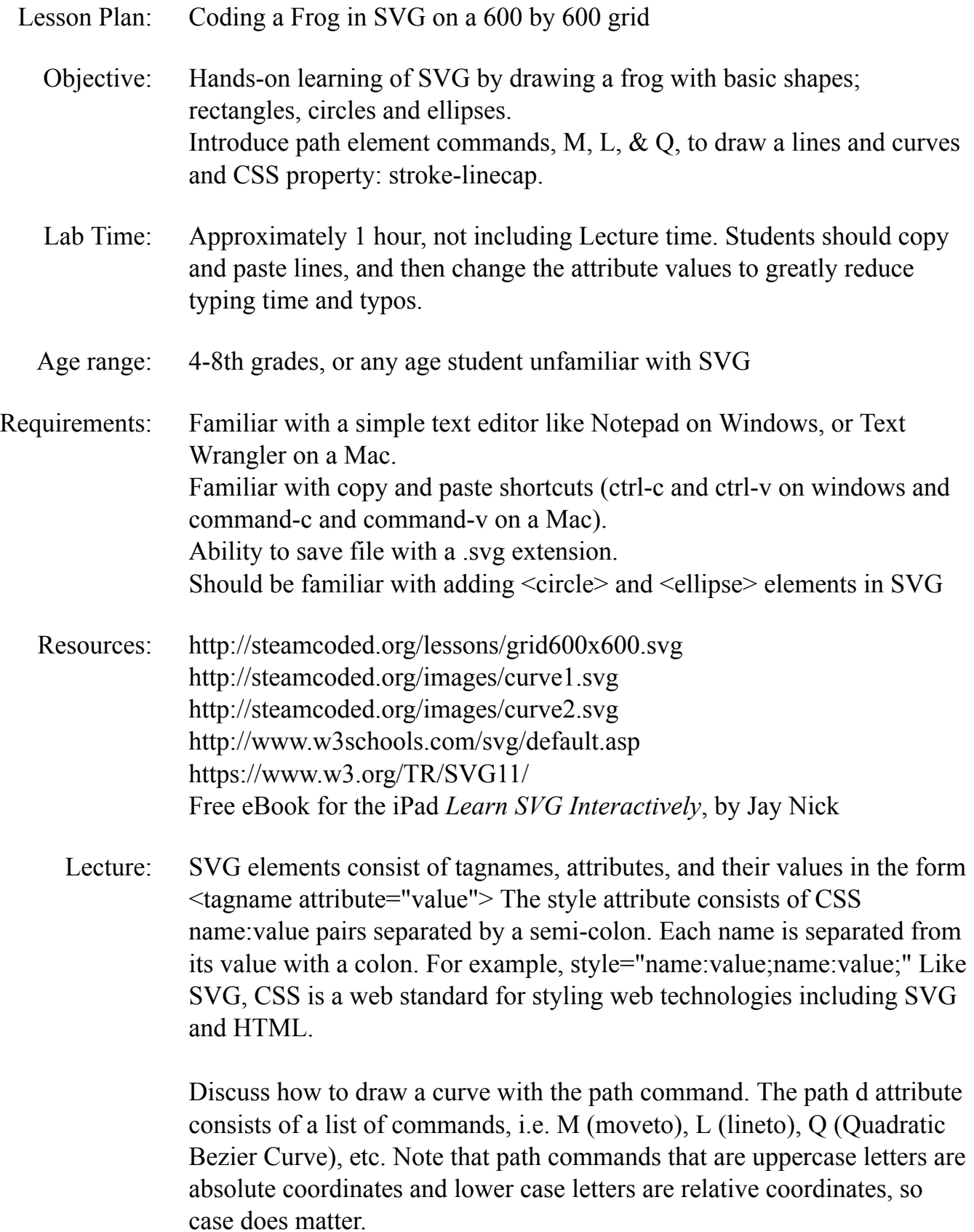

To draw the curve in this lesson students should understand that a curve can be drawn with 3 points: starting and ending points of the curve and a control point not on the curve that controls it's shape. Demonstrate how a curve is drawn by using the resources for curve1 and curve2 above which show how the curve is drawn using straight line segments using just 3 points.

In the instructions below, the starting point for the smile is  $(220,170)$  - so M (moveto) start. The Q (curve) takes 2 points, first the control point (300,280), then the end point (380,170) The path command should be of the form  $\epsilon$  path d="MstartQcontrol,end"  $\epsilon$  so the resulting code is  $\epsilon$  path  $d=$ "M220,170Q300,280,380,170" />

Procedure: Have students get an SVG template with 600x600 grid from: http://steamcoded.org/lessons/grid600x600.svg.txt Copy the code and paste it into a text editor. Save the file as Frog.svg then open in a browser. Keep the text editor and browser windows open.

> Add SVG elements where indicated using the instructions on page 4 (see below). **Important:** Students should save the file and refresh the browser after adding each SVG element to their file.

When complete, change the style attribute of the first  $\langle g \rangle$  element from "display:initial" to "display:none" which hides the grid Then change the style style attribute of the second <g> element from "opacity:0.5" to "opacity:1"

- Take Away: Students should feel comfortable adding circles and ellipses when creating SVG images. Students should understand that a Quadratic Bezier Curve can be drawn with 3 points, starting and ending points of the curve, and a control point not on the curve, but controls the curves shape.
- Additional Activity Students can modify the y value of the control point of the curve to create a frown or bigger/smaller smile. Or change other values to distort the smile and have fun.

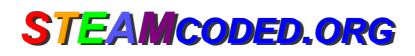

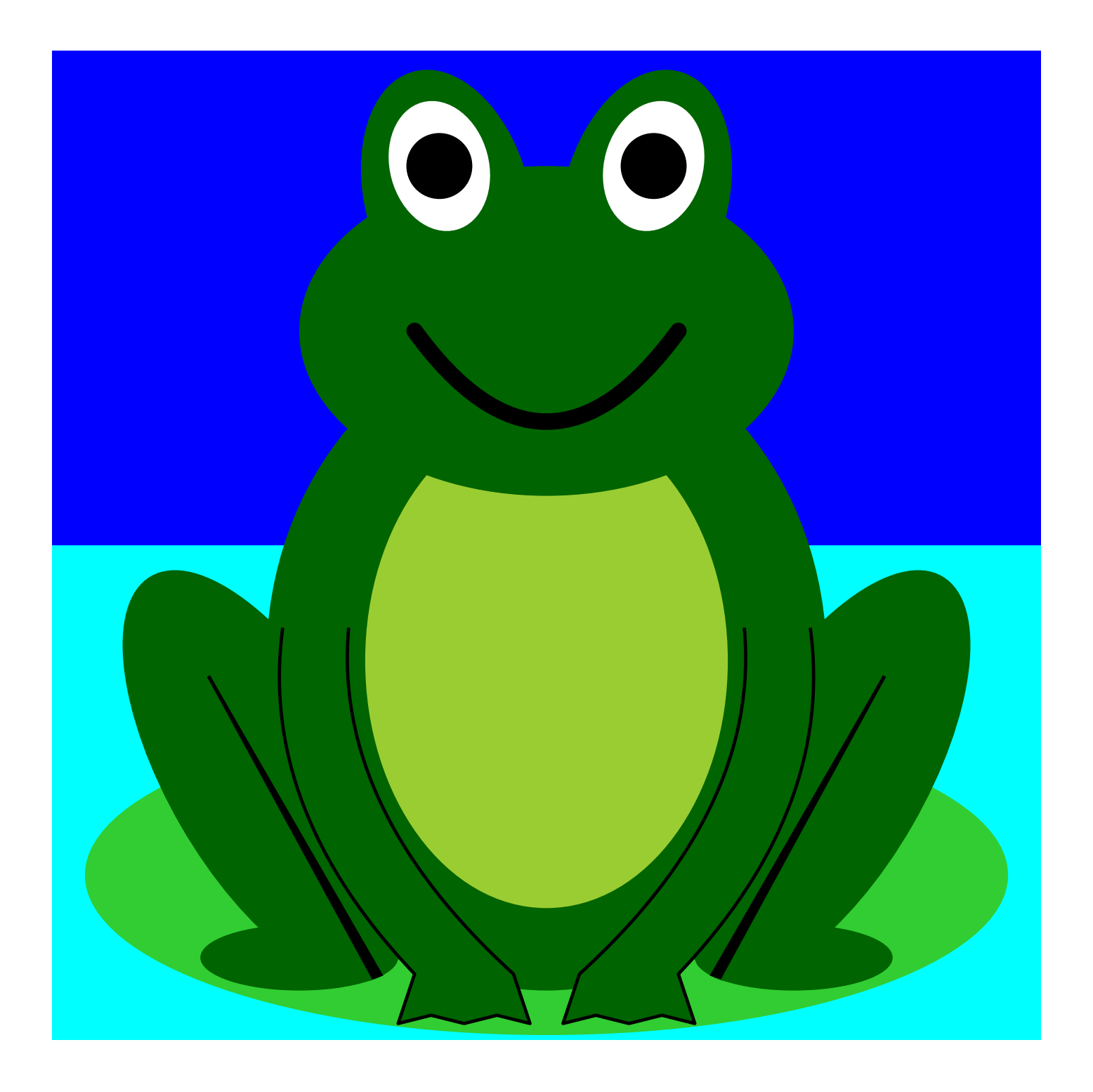

### *SSTEAM TEAMCODED CODED..ORG ORG*

## **Coding a Frog in SVG on a 600 by 600 grid**

To get started copy the code of this image into your editor: http://steamcoded.org/lessons/grid600x600.svg.txt and save the file as Frog.svg and open the file in a browser.

In the editor, add the SVG elements (per instructions below) where indicated in the SVG code, i.e. inside the second grouping (<g> element).

#### **Syntax Examples:**

A rectangle starting at (0,0) with a width of 600 and a height of 600 would have the following code:

 $<$ rect x="0" y="0" width="600" height="600" />

An circle centered at (235,70) with a radius of 20 would have the following code: <circle cx="235" cy="70" r="20" />

An ellipse centered at (300,500) with an x-radius of 280 and a y-radius of 97 would have the following code: <ellipse cx="300" cy="500" rx="280" ry="97" />

- 1: Add another default style fill:darkgreen; to the group with style="opacity:0.5;" so it looks like: <g style="opacity:0.5;fill:darkgreen;">
- 2: Draw an rectangle starting at (0,0), width: 600, height: 600, style="fill:blue;"
- 3: Draw an rectangle starting at (0,300), width: 600, height: 300, style="fill:aqua;"
- 4: Draw an ellipse at (300,500), x-radius: 280, y-radius: 97, style="fill:limegreen;"
- 5: Draw an ellipse at (150,550), x-radius: 60, y-radius: 20
- 6: Add a group <g> element with attribute: transform="rotate(30,470,440)" <g transform="rotate(30,470,440)">  $<$ /g> This rotates the objects within the group (child elements) by 30 degrees about point (470,440)
- 7: Add an ellipse at (130,440), x-radius: 60, y-radius: 140 as a child element of the group in step 6
- 8: Add a <path> element as a child element of the group in step 6 with attributes: d="M130,370L130,579L125,578z" style="fill:black;stroke:black;stroke-width:2px;"
- 9: Copy the code from steps 5-8 and paste on the next line, then change: ellipse attribute cx, from "150" to "450" transform from "rotate(-30,130,440)" to "rotate(30,470,440)" ellipse attribute cx, from "130" to "470" path attribute d, from "M130,370L130,579L125,578z" to "M470,370L470,579L475,578z"
- 10: Draw an ellipse at (300,370), x-radius: 170, y-radius: 200
- 11: Draw an ellipse at (300,370), x-radius: 110, y-radius: 150, style="fill:yellowgreen;"
- 12: Draw an ellipse at (300,170), x-radius: 150, y-radius: 100
- 13: Draw an ellipse at (240,90), x-radius: 50, y-radius: 80 with attribute: transform="rotate(-15,240,90)" This rotates the ellipse -15 degrees about its center
- 14: Draw an ellipse at (360,90), x-radius: 50, y-radius: 80 with attribute: transform="rotate(15,360,90)" This rotates the ellipse 15 degrees about its center
- 15: Draw an ellipse at (235,70), x-radius: 30, y-radius: 40, with attributes: transform="rotate(-15,235,70)" style="fill:white;"
- 16: Draw a circle at (235,70), radius: 20, style="fill:black;"
- 17: Copy the code from steps 15-16 and paste on the next line, then change: ellipse attribute cx, from "235" to "365" transform from "rotate(-15,235,70)" to "rotate(15,365,70)" circle attribute cx, from "235" to "365"
- 18: Add a <path> element with attributes: d="M220,170Q300,280,380,170" style="fill:none;stroke:black;stroke-width:10px;stroke-linecap:round;"
- 19: Add a <path> element with attributes: d="M140,350Q125,460,220,560l-10,30l20,-5l20,5l20,-5l20,5L280,560 Q170,460,180,350" style="stroke:black;stroke-width:2px;stroke-linejoin:round;" Note the lower case L is a line with relative coordinates and is not the number 1
- 20: Add a <path> element with attributes: d="M460,350Q475,460,380,560l10,30l-20,-5l-20,5l-20,-5l-20,5L320,560 Q430,460,420,350" style="stroke:black;stroke-width:2px;stroke-linejoin:round;"

When complete, change the style attribute of the first element from "display:initial" to "display:none" which hides the grid. Then change the style style attribute of the second element from "opacity:0.5" to "opacity:1"

# **Coding a Frog in SVG on a 600 by 600 grid**

#### **Answer Sheet**

Common mistakes are missing double quote marks around attribute values, missing space between attributes, missing the start < and ending /> symbols, and inserting a closing '/' on the opening <g> tag.

- 1: <g style="opacity:0.5;fill:darkgreen;">
- 2: <rect x="0" y="0" width="600" height="600" style="fill:blue" />
- 3: <rect x="0" y="300" width="600" height="300" style="fill:aqua" />
- 4: <ellipse cx="300" cy="500" rx="280" ry="97" style="fill:limegreen" />
- 5: <ellipse cx="150" cy="550" rx="60" ry="20" />
- 6: <g transform="rotate(-30,130,440)" />  $<$ /g>
- 7: <ellipse cx="130" cy="440" rx="60" ry="140"" />
- 8: < path d="M130,370L130,579L125,578z" style="fill:black;stroke:black;stroke-width:2px;" />
- 9: <ellipse cx="450" cy="550" rx="60" ry="20" />  $\leq$  transform="rotate(30.470.440)"> <ellipse cx="470" cy="440" rx="60" ry="140" /> <path d="M470,370L470,579L475,578z" style="fill:black;stroke:black;stroke-width:2px;" />  $<$ /g>
- 10: <ellipse cx="300" cy="370" rx="170" ry="200" />
- 11: <ellipse cx="300" cy="370" rx="110" ry="150" style="fill:yellowgreen;" />
- 12: <ellipse cx="300" cy="170" rx="150" ry="100" />
- 13: <ellipse cx="240" cy="90" rx="50" ry="80" transform="rotate(-15,240,90)" />
- 14: <ellipse cx="360" cy="90" rx="50" ry="80" transform="rotate(15,360,90)" />
- 15: <ellipse cx="235" cy="70" rx="30" ry="40" transform="rotate(-15,235,70)" style="fill:white;" />
- 16: <circle cx="235" cy="70" r="20" style="fill:black;" />
- 17: <ellipse cx="365" cy="70" rx="30" ry="40" transform="rotate(15,365,70)" style="fill:white;" /> <circle cx="365" cy="70" r="20" style="fill:black;" />
- 18: <path d="M220,170Q300,280,380,170" style="fill:none;stroke:black;stroke-width:10px;stroke-linecap:round;" />
- 19: <path d="M140,350Q125,460,220,560l-10,30l20,-5l20,5l20,-5l20,5L280,560 Q170,460,180,350" style="stroke:black;stroke-width:2px;stroke-linejoin:round;" /> Note the lower case L is a line with relative coordinates and is not the number 1
- 20: <path d="M460,350Q475,460,380,560l10,30l-20,-5l-20,5l-20,-5l-20,5L320,560 Q430,460,420,350" style="stroke:black;stroke-width:2px;stroke-linejoin:round;" /> Note the lower case L is a line with relative coordinates and is not the number 1